# ユーザー情報変更手順書

## 1.00版

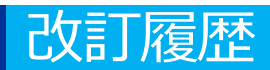

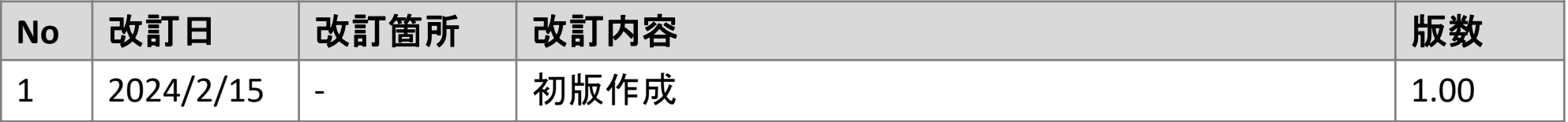

## **施術所等向け総合ポータルサイトへのログイン**

1-1.トップページ上の「ログインはこちら」又は画面右上の「ログイン」を押下します。 ※ログイン時に必要なユーザー登録の方法は「ユーザー登録手順書」をご確認ください。

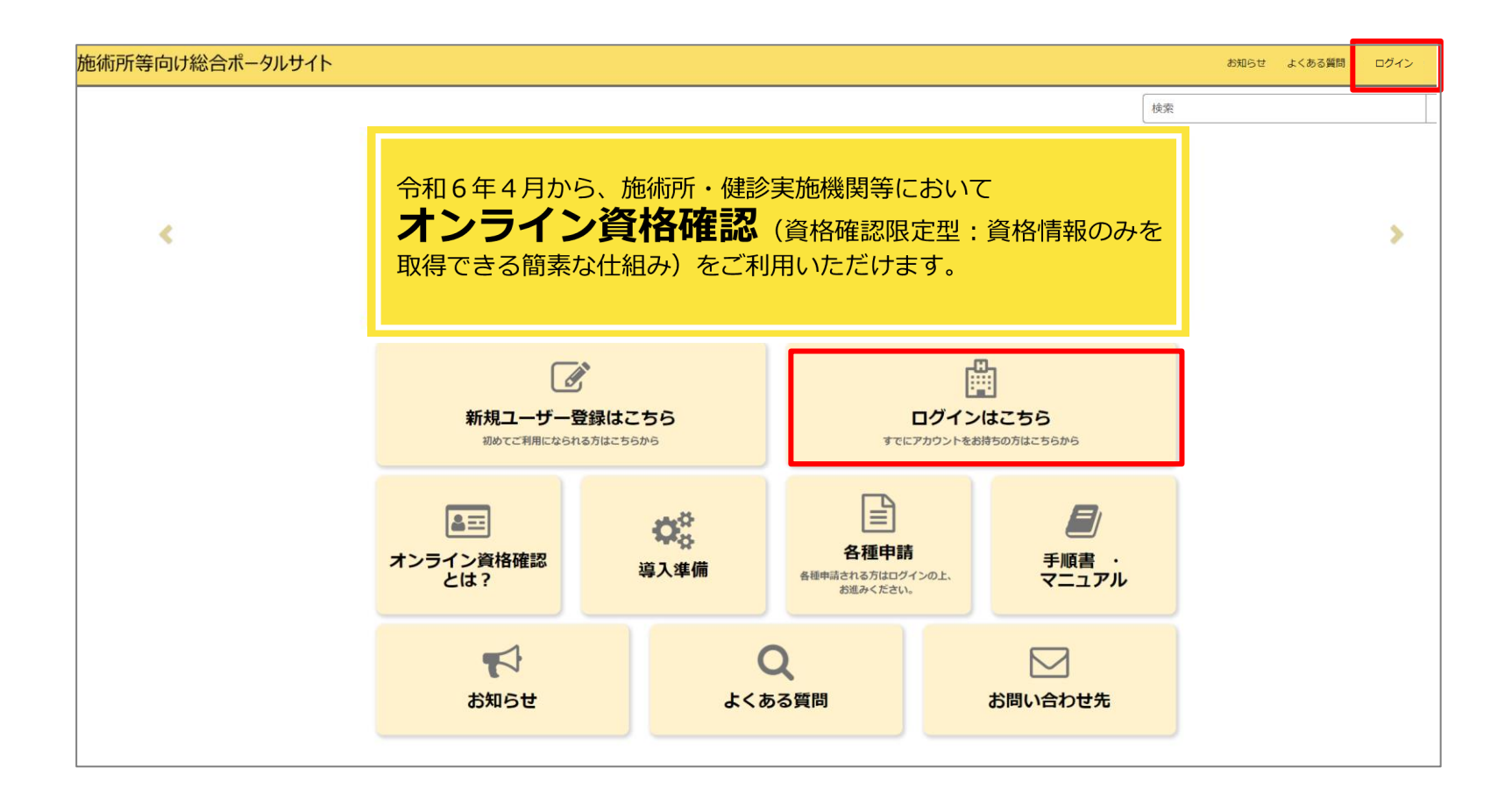

## **施術所等向け総合ポータルサイトへのログイン**

1-2.登録済みのユーザー名(メールアドレス)とパスワードを入力し「ログイン」ボタンを 押下します。

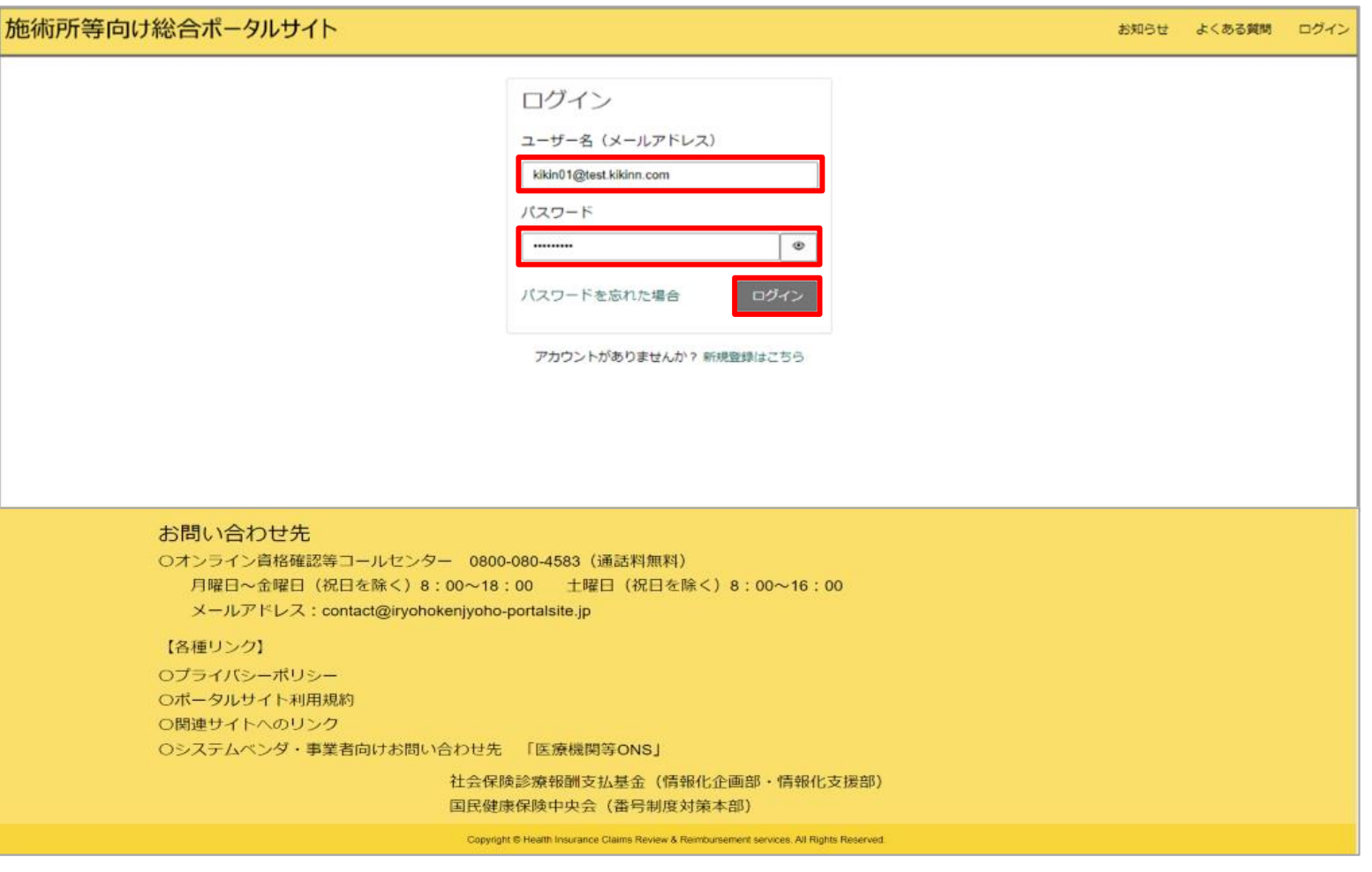

### **ユーザープロフィールへの遷移** 2.ログイン後「ユーザー名」を選択後、「プロフィール」を押下します。

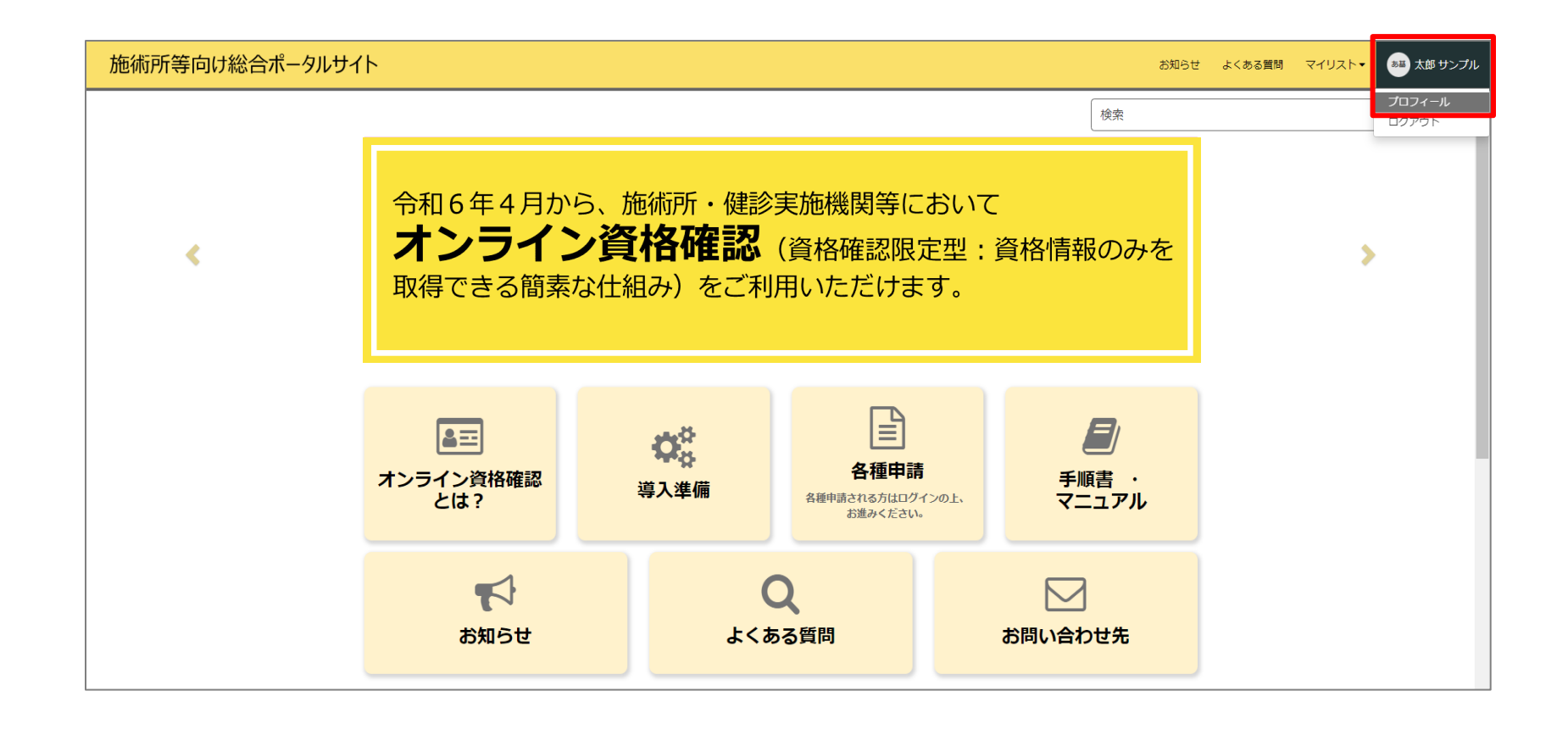

## **ユーザー情報の変更方法**

3.変更できる項目は以下の①~③のとおりです。項目により、変更方法が異なるため、項番 ごとに変更方法をご確認ください。

- ①「姓」「名」「勤務先電話」 →7ページ
- ②「メール」 →8ページ
- ③「パスワードの変更」 →13ページ

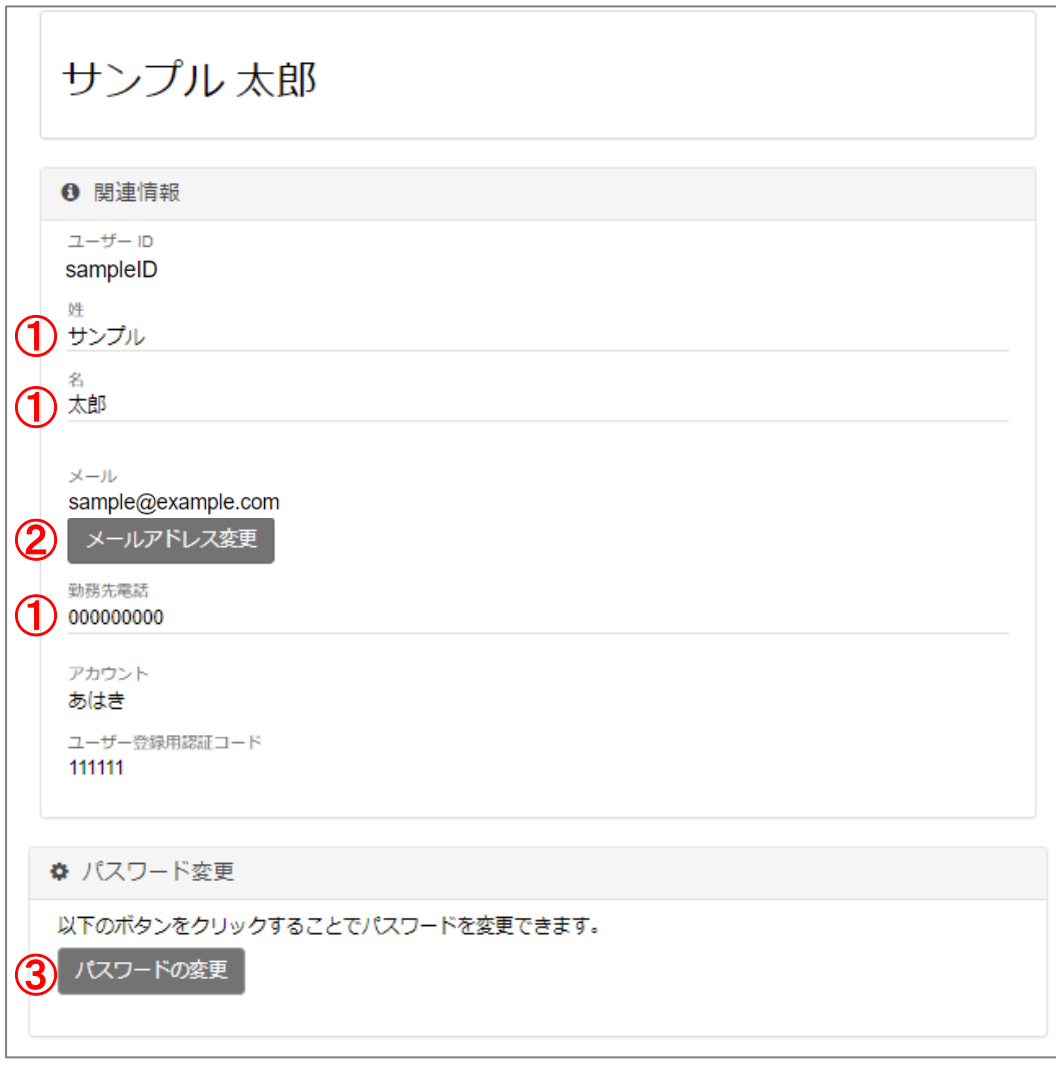

## **「姓」「名」「勤務先電話」の変更方法**

4-1.変更したい「姓」「名」「勤務先電話」に登録されている名称を押下し修正します。

- 「姓」「名」「勤務先電話」に登録さ れている名称を押下すると右図のよう に入力ボックスが出現します。
- 入力ボックスの中のテキストボックス 内の情報を編集し、「保存」ボタンを 押下すると変更が完了します。

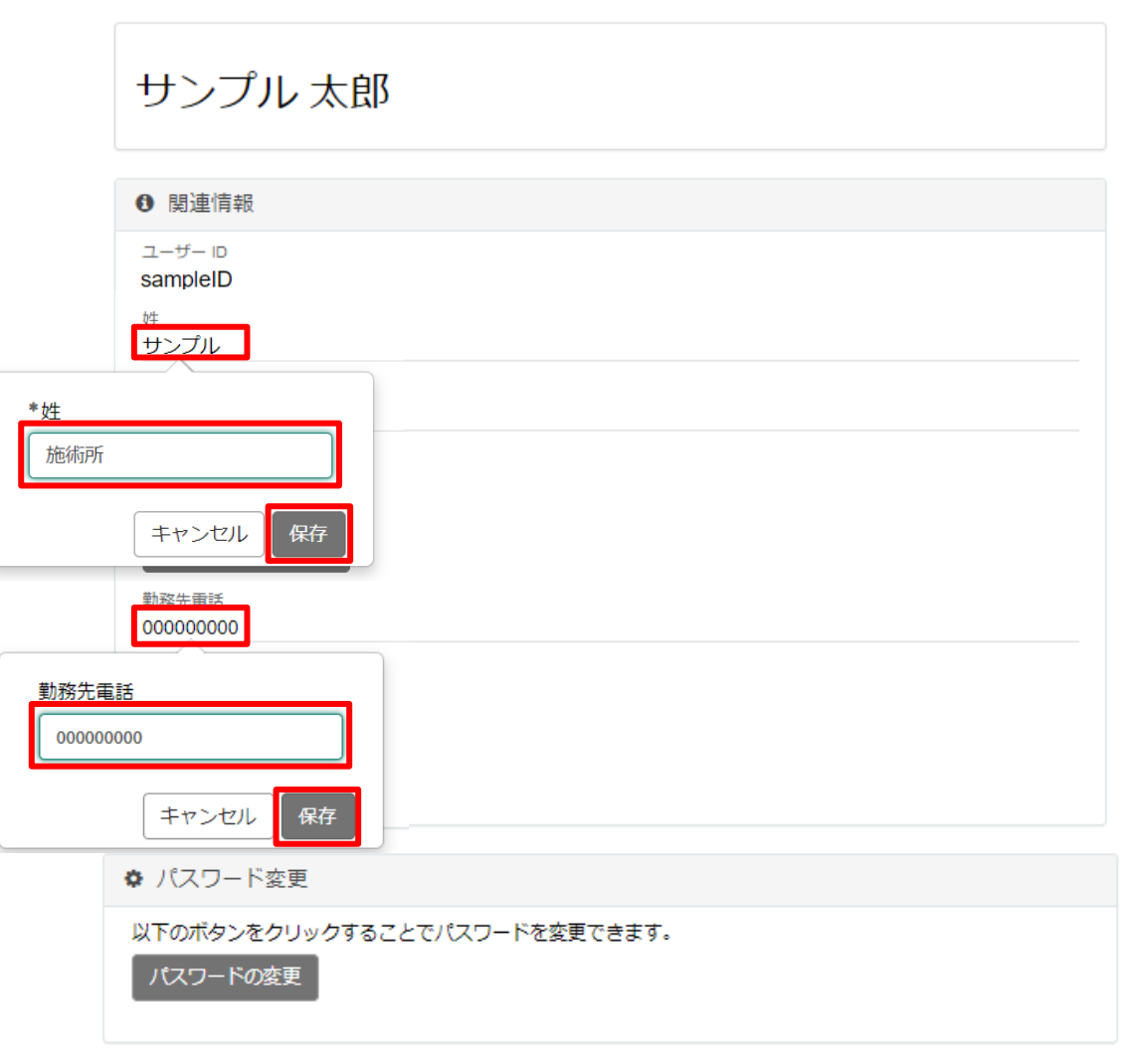

**メールアドレスの変更方法**

4-2-1.「メールアドレス変更」ボタンを押下します。

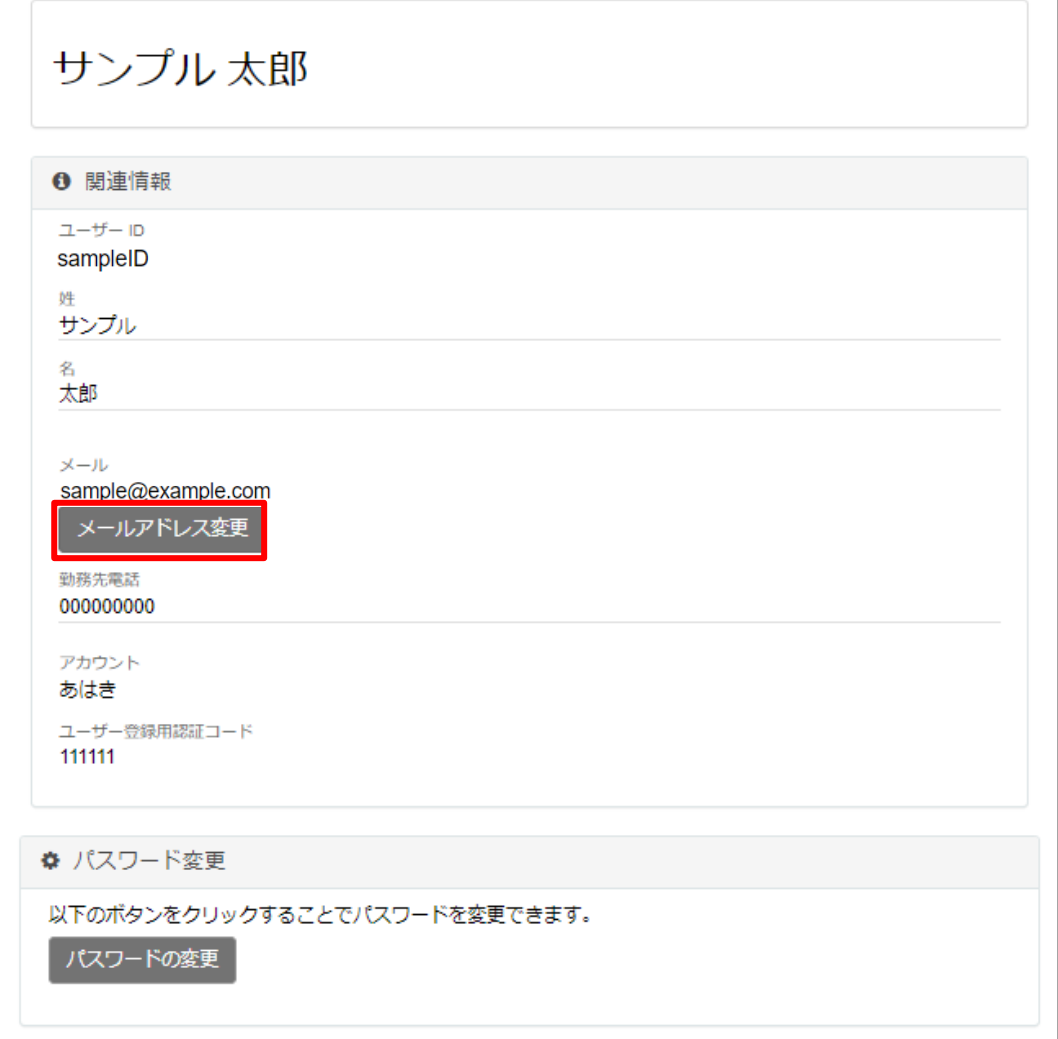

## **メールアドレスの変更方法**

#### 4-2-2.「変更後メールアドレス」にメールアドレスを入力し「認証コード送信」ボタンを押 下します。

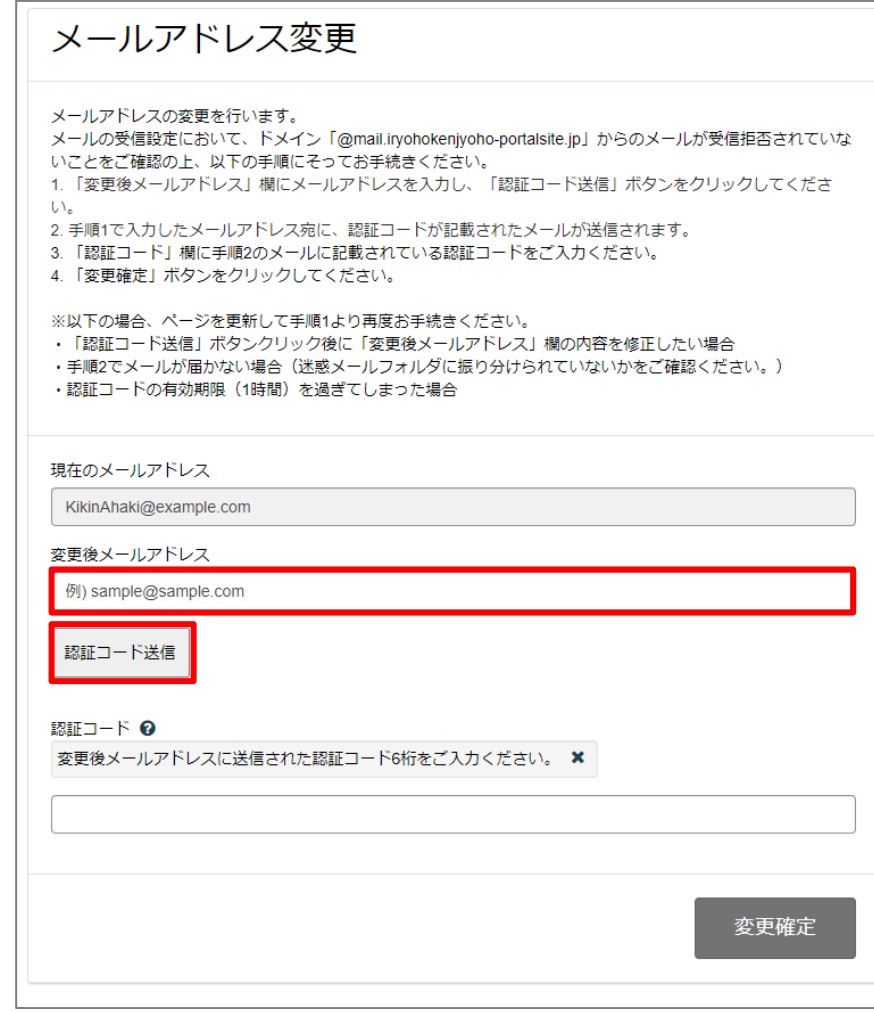

## **メールアドレスの変更方法**

4-2-3.メールアドレスに入力したメールアドレス宛に、 [from@mail.iryohokenjyoho](mailto:from@mail.iryohokenjyoho-portalsite.jp)[portalsite.jp](mailto:from@mail.iryohokenjyoho-portalsite.jp)より認証コードが記載されたメールが送信されます。認証コードを控えていた だき、施術所等向け総合ポータルサイトのメールアドレス変更画面に戻ります。

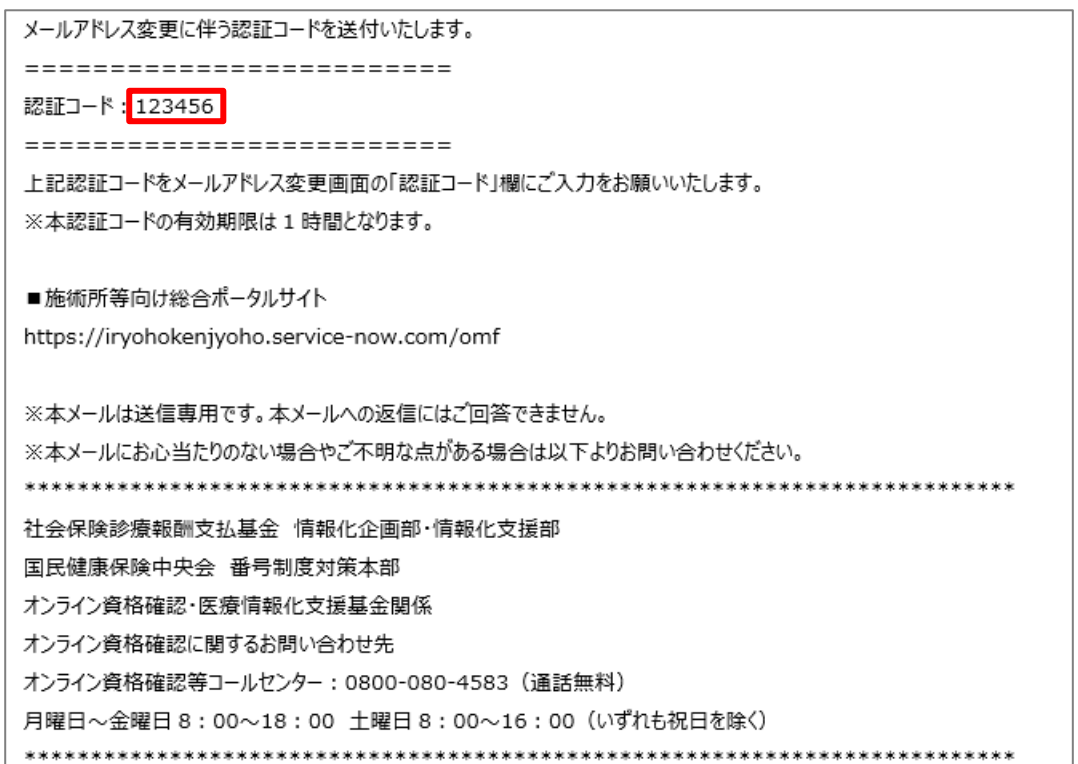

## **メールアドレスの変更方法**

#### 4-2-4.メールアドレス変更ページにて「認証コード」に10ページで控えた認証コードを入 力し、「変更確定」ボタンを押下します。

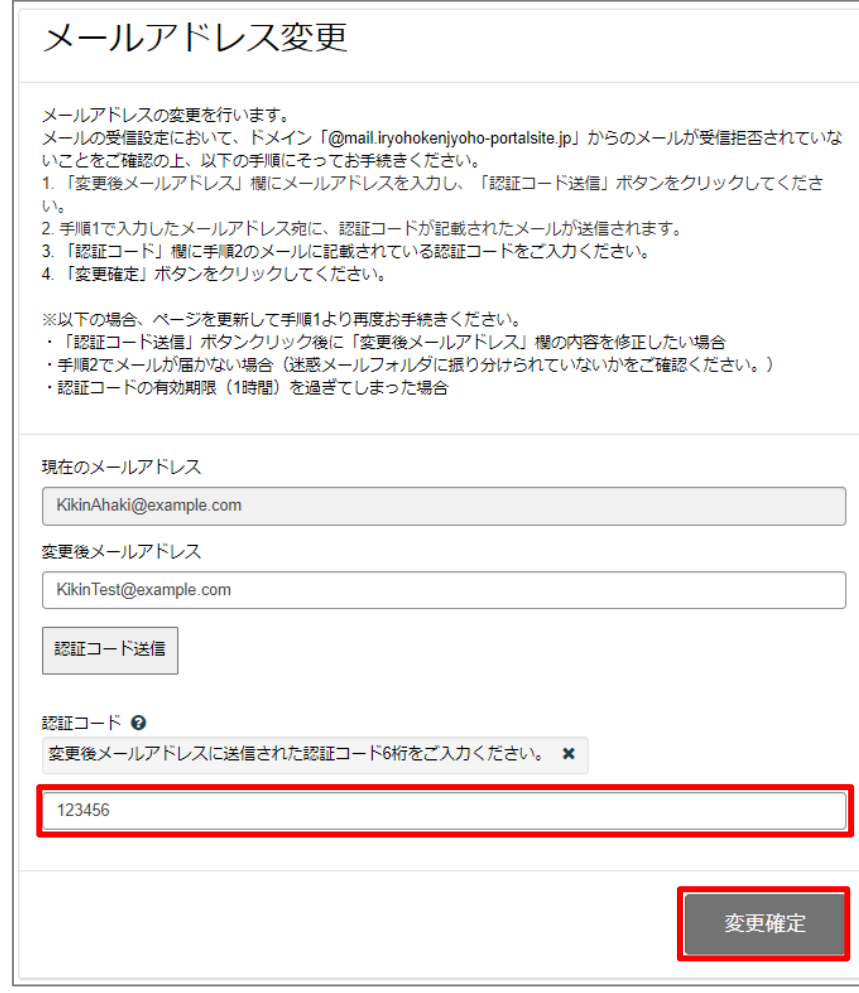

## **メールアドレスの変更方法**

#### 4-2-5.メールアドレスが正常に変更されると以下の画面が表示されます。これで、メールア ドレスの変更は完了です。

施術所等向け総合ポータルサイト お知らせ よくある質問 マイリスト▼ メールアドレスの変更が完了しました。 ポータルサイトを引き続きご利用の場合は、右上の「ログイン」 ボタンをクリックして 再度ログインを行ってください。

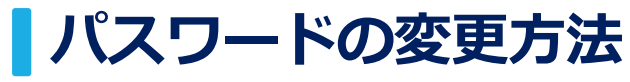

4-3-1.「パスワードの変更」ボタンを押下します。

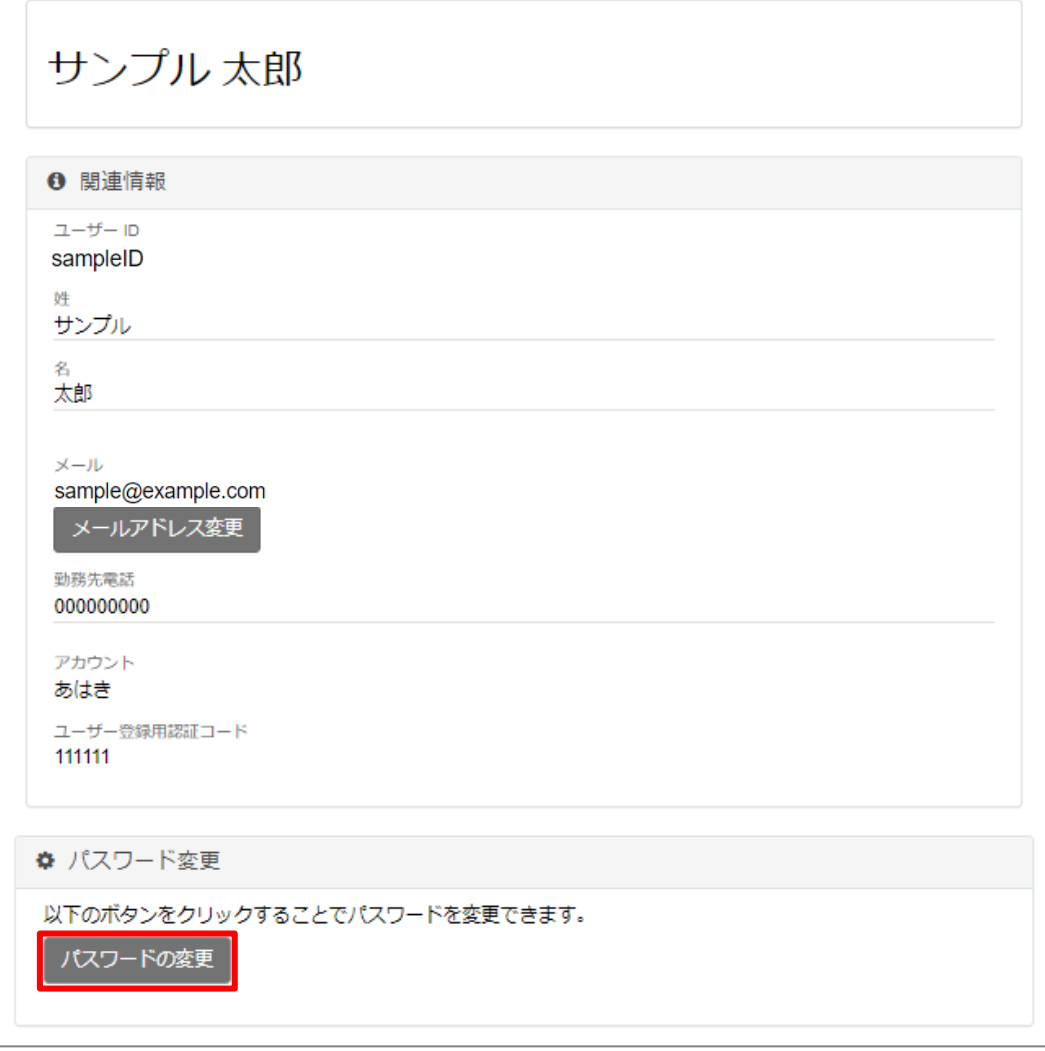

## **パスワードの変更方法**

4-3-2.「現在のパスワード」に変更前のパスワード、「新しいパスワード」に変更後のパス ワードを入力してください。「パスワードの確認」に変更後のパスワードを再度入力した後、 「変更」ボタンを押下します。 ※現在のパスワードを忘れた方は「パスワード再設定手順書」をご確認ください。

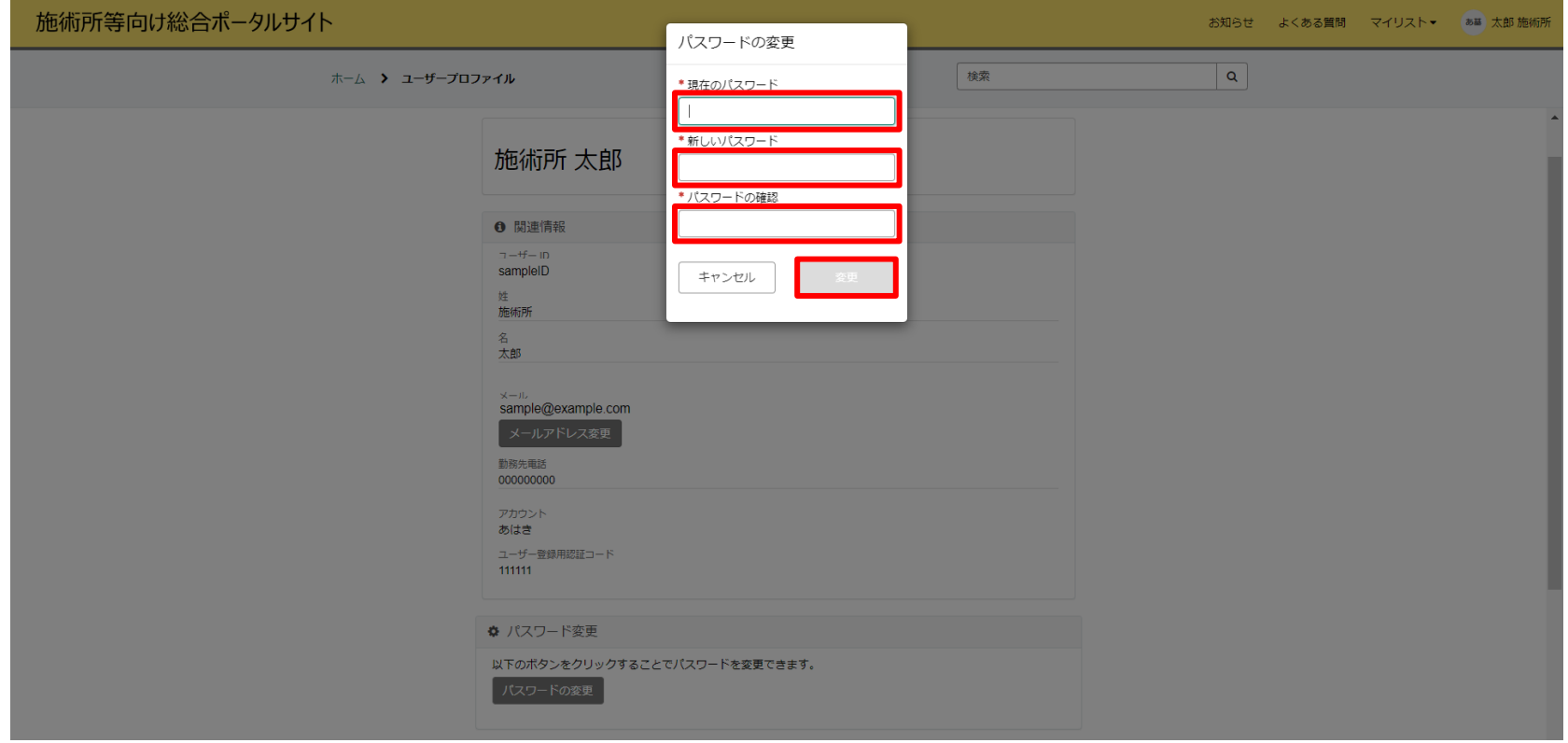

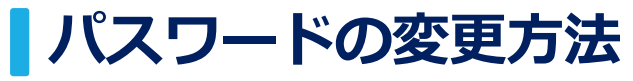

#### 4-3-3.パスワードが正常に変更されると以下の画面が表示されます。これで、パスワードの 変更は完了です。

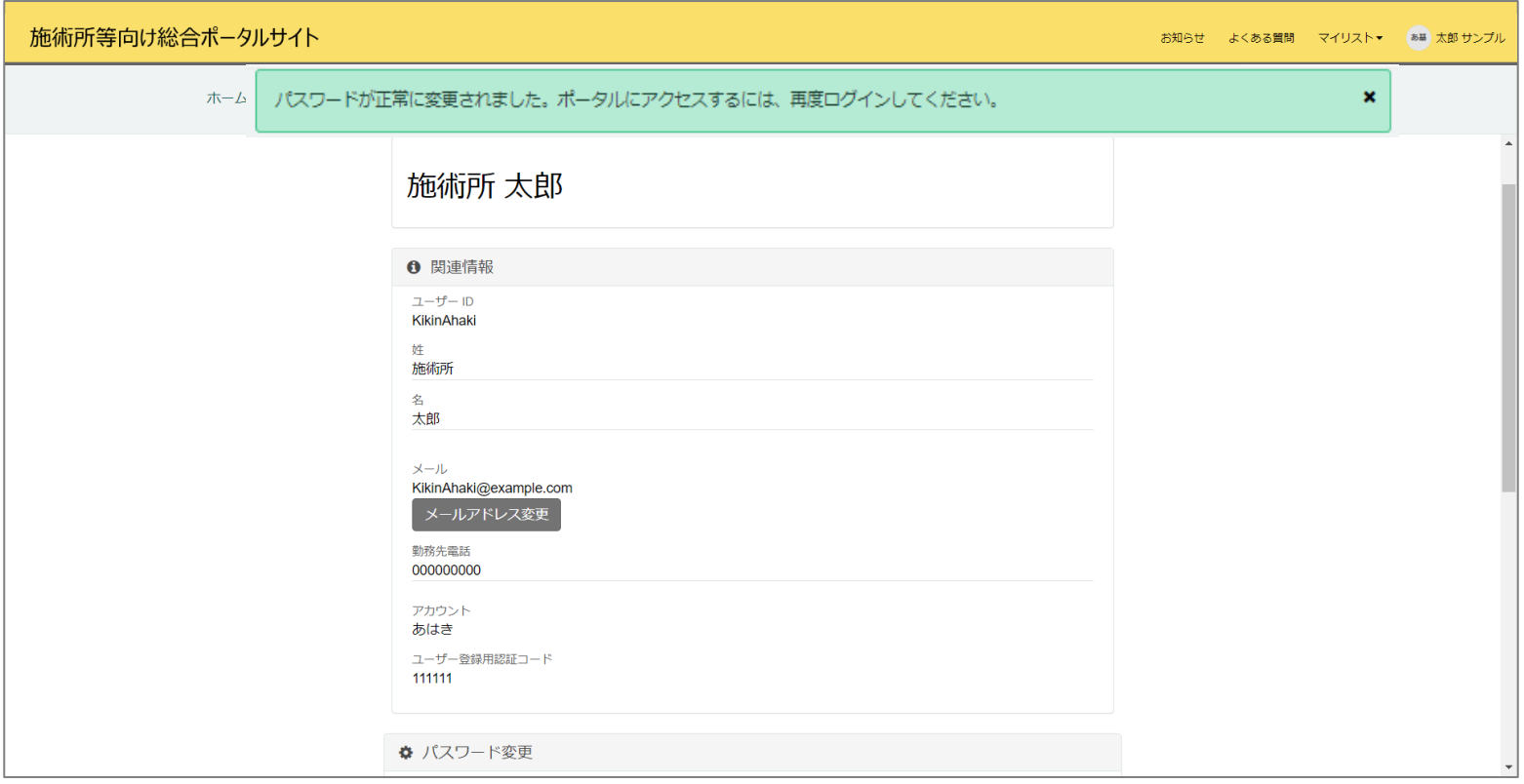